# Temat 4. "W bibliotece"

## Proponowany czas realizacji

#### 3x45min

## Krótki opis projektu

Uczniowie wykonają prosty Quiz matematyczny. Dodatkowo nauczą się w jaki sposób można wprowadzać dane z klawiatury. W czasie realizacji projektu uczniowie będą korzystać z wcześniej poznanych elementów programistycznych takich jak: zmienne, system nadawania i odbierania komunikatów oraz łączenie różnych łańcuchów znaków. Tym razem również wykorzystają zmiennej jako znacznika do komunikacji się duszków pomiędzy sobą. Użyją bloczka negacji "nie ..." z zakładki wyrażenia. Zadaniem w grze jest udzielanie prawidłowych odpowiedzi na zadawane pytania matematyczne.

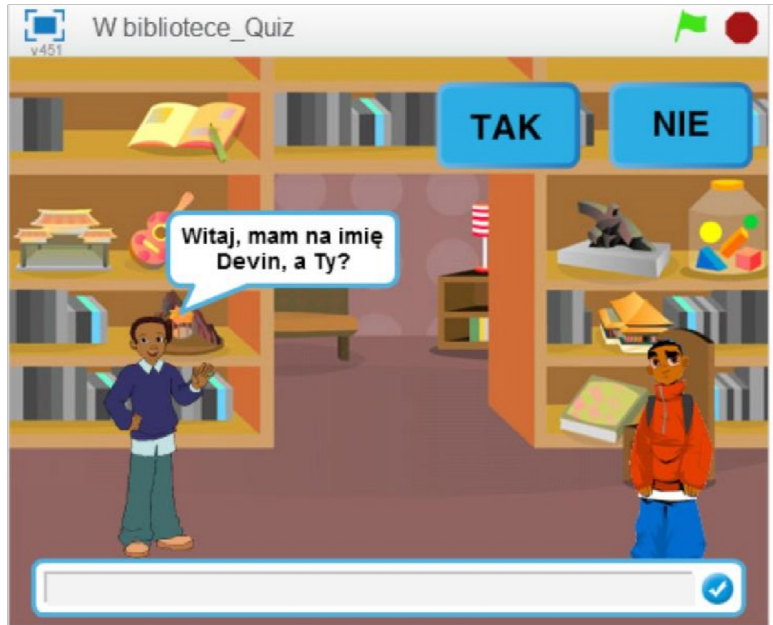

### Przebieg lekcji

- 1. Przedstawienie uczniom gry "W bibliotece"
- 2. Przedstawienie możliwości wykorzystania bloczka "zapytaj ...? i czekaj" z zakładki czujniki
- 3. Wybór tła
- 4. Wybór duszków do konwersacji
- 5. Utworzenie zmiennej "Imię"
- 6. Programowanie "rozmowy" duszków z wykorzystaniem bloczka "zapytaj ...? i czekaj"
- 7. Wykonanie dwóch duszków przycisków TAK/NIE
- 8. Utworzenie zmiennych "odpowiedz" oraz "Czy\_kliknelismy"
- 9. Zaprogramowanie przycisków
- 10. Utworzenie zmiennej "Punkty"
- 11. Dodanie pytań do Quizu
- 12. Wykonanie własnego Quizu tematycznego
- 13. Podsumowanie przebiegu zajęć

## Cele lekcji

Uczeń potrafi:

- korzystać z różnych rodzajów pętli,
- wykonać prosty Quiz,
- korzystać z zmiennych oraz systemu nadawania i odbierania komunikatów przy tworzeniu gier,
- wykorzystać zmienną jako znacznik do komunikacji się duszków pomiędzy sobą,
- wykonać rysunki i motywy przy użyciu edytora grafiki (posługuje się kształtami, barwami, przekształcaniem obrazu, fragmentami innych obrazów),
- sformułować ścisły opis prostej sytuacji problemowej, analizuje ją i przedstawia rozwiązanie w postaci algorytmicznej,

#### Instrukcja wykonania gry

- I. Tho do gry wybieramy z biblioteki  $($ "room1").
- II. Wybieramy dwa duszki z biblioteki "Devin" i "Kai".

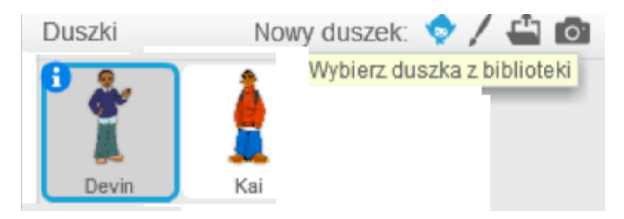

III. Przechodzimy do zakładki dane i tworzymy zmienne "Punkty", "Czy\_kliknelismy", "Imię",

"Odpowiedź".

IV. Skrypt Devina i Kaia będą wykonywane równolegle. Kwestie wypowiadane przez obydwa duszki będą nakładały się na siebie. Zaczynamy od napisania skryptu Devina.

Po naciśnięciu Zielonej Flagi zmienne Punkty oraz Imię zostają ustawione na 0. Devin pyta nas o imię i oczekuje udzielenia przez nas odpowiedzi. Jeżeli to się stanie zmienna "Imię" zostaje ustawiona na udzieloną przez nas odpowiedź. Następnie czeka 2 s, po czym wita się z nami (do połączenia zmiennej "Imie" z łańcuchem

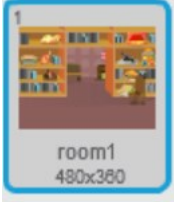

znaków używamy dwóch bloczków "połącz ... i ...") i zadaje nam pytanie czy chcemy wziąć udział w Quizie. Nadany zostaje komunikat "Bloczki".

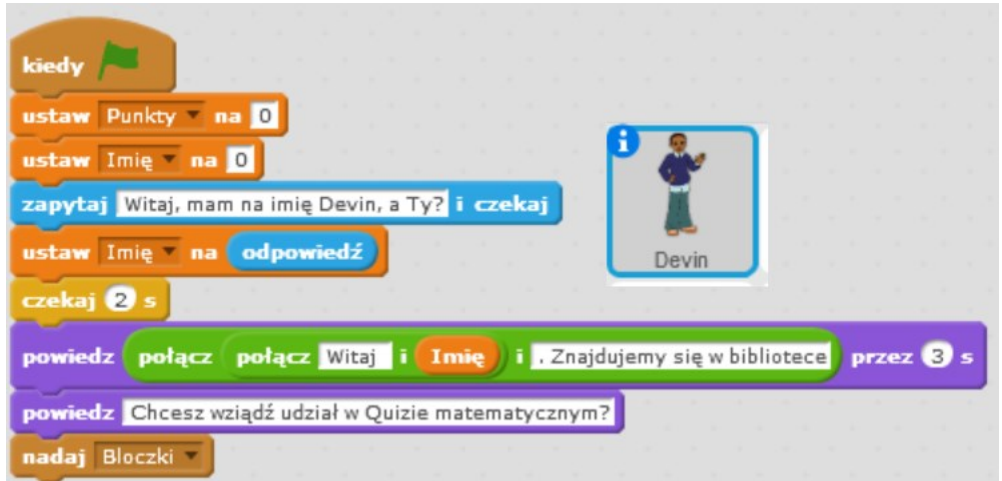

- V. Musimy wykonać dwa przyciski TAK oraz NIE. Przy ich pomocy będziemy odpowiadać na pytania. Będą to dwa duszki.
- VI. Po naciśnięciu Zielonej Flagi oba duszki pozostają ukryte. Wartość zmiennej "Czy\_klikneliśmy"

zostaje ustawiona na 0. Będzie ona

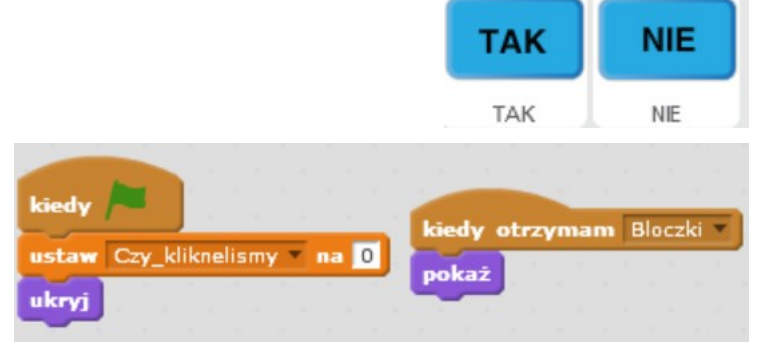

służyć nam jako znacznik. Wykorzystamy ją zamiast systemu

nadawania i odbierania komunikatu. Kiedy przyciski otrzymają komunikat "Bloczki" pokażą się w prawym górnym rogu planszy.

Kiedy Klikniemy przycisk wartość zmiennej "Czy\_klikneliśmy" będzie każdorazowo ustawiana na 1, Przyciskowi TAK odpowiada wartość zmiennej przyciskowi NIE odpowiada wartość zmiennej "Odpowiedz" równa 0.<br>"

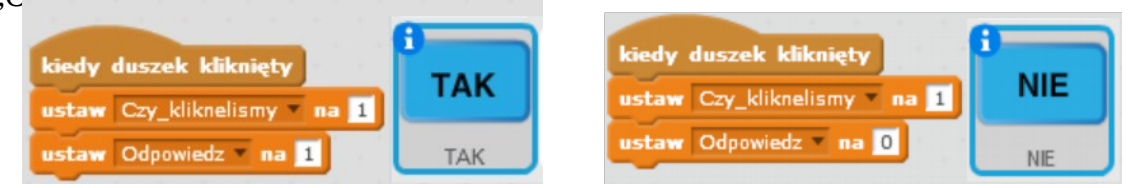

### VII. Przejdźmy do programu Kaia.

Po naciśnięciu Zielonej Flagi duszek się pokazuje.

B ędzie oczekiwał, aż wartość zmiennej Imię będzie różna od 0. Stanie się tak wtedy, gdy udzielimy odpowiedzi na pytanie "Jak masz na Imię?" . Po wpisaniu Imienia duszek mówi jak ma na imię. Wykorzystujemy do tego bloczki "powiedz ... przez ... s" oraz "połącz ... i …". Duszek będzie oczekiwał, aż zmienna

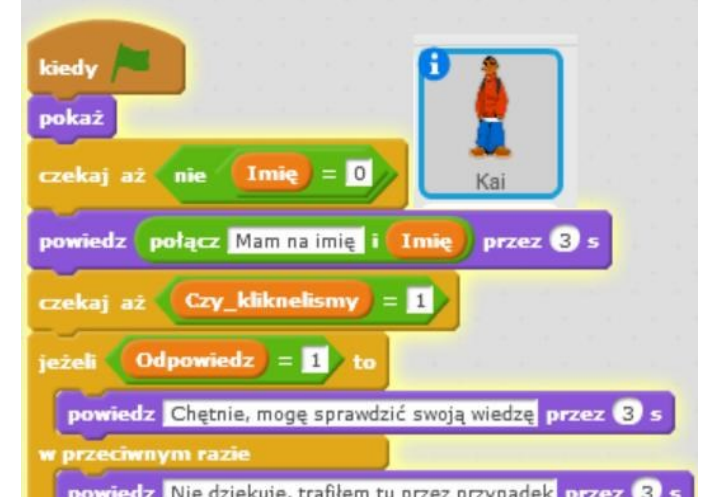

"Czy\_klikneliśmy" będzie równa 1. Stanie się tak po kliknięciu jednego z dwóch duszków "TAK" lub "NIE".

Po spełnieniu warunku porównujemy wartość

urry j zatrzymaj wszystko

zmiennej odpowiedź z 1. Jeżeli kliknęliśmy duszka "TAK" zmienna "Odpowiedz" jest ustawiana

na 1, wtedy duszek mówi, że chętnie sprawdzi swoją wiedzę. Po kliknięciu duszka "NIE" zmienna

"Odpowiedz" jest ustawiana na 0. Nie jest spełniony warunek. Wykonuje się instrukcja

"w przeciwnym razie". Duszek mówi, że trafił do biblioteki przez przypadek i znika. Zatrzymaniu ulegają wszystkie skrypty.

VIII. Davin po nadaniu komunikatu Bloczki,

również będzie oczekiwał na udzielenie przez nas odpowiedzi (kliknięcie duszka "TAK" lub "NIE"). Po kliknięciu przycisku będzie czekał 4s. Zada nam pytanie, po czym ustawi wartość zmiennej "Czy\_klikneliśmy" na 0.

Znów będzie oczekiwał na kliknięcie któregoś duszka "TAK" lub "NIE". Po kliknięciu wartość zmiennej

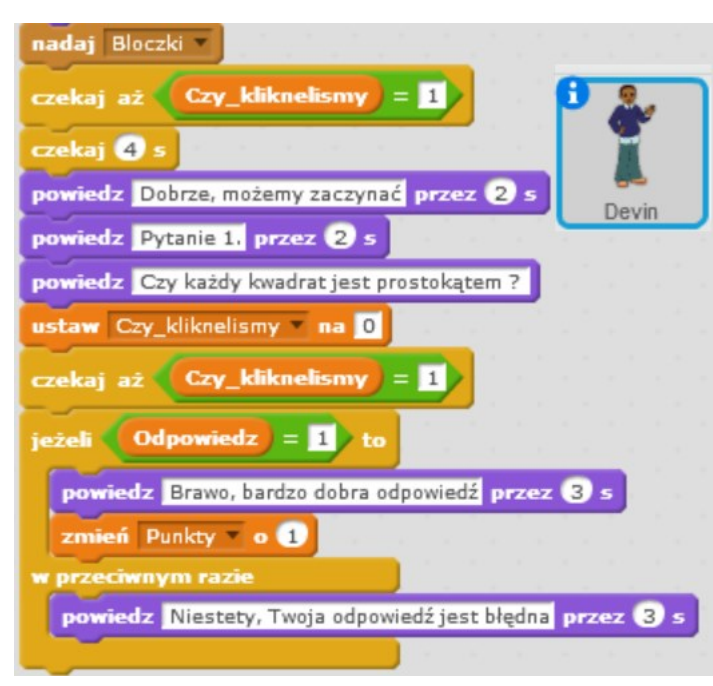

"Czy\_klikneliśmy" zostaje ustawiona na 1.

Przy pomocy bloczku porównania, porównujemy wartość naszej odpowiedzi (wartość zmiennej "Odpowiedz") z prawidłową odpowiedzią.

Jeżeli obie liczby są sobie równe, wyświetla się informacja o tym, że udzieliliśmy prawidłowej odpowiedzi i zyskujemy 1 Punkt.

W przeciwnym wypadku jest wyświetlana informacja o tym, że udzieliliśmy błędnej odpowiedzi.

Kolejne pytania tworzymy w sposób analogiczny do pierwszego. Możemy zduplikować część skryptu od bloczka "powiedz Pytanie 1. przez  $2s$ ". Zmieniamy treść pytania. Ewentualnie

zmieniamy liczbą odpowiedzial ną za prawidłową odpowiedź.

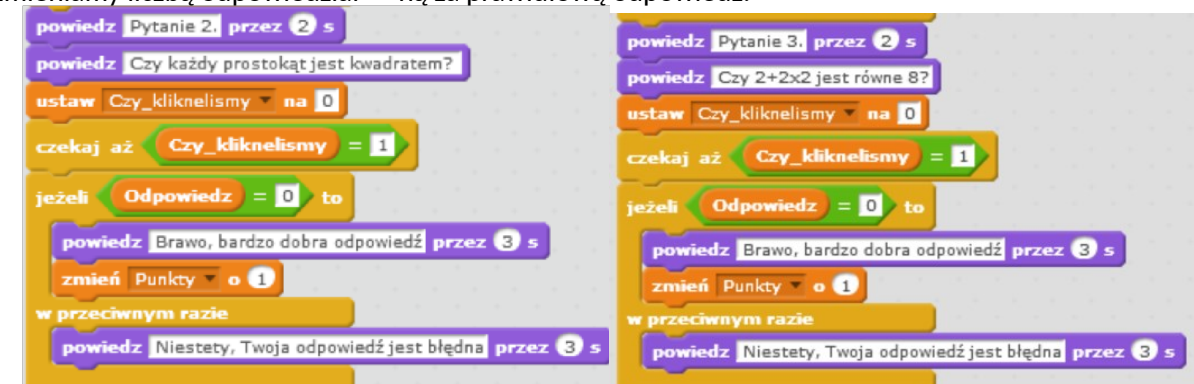

Na końcu skryptu wstawiamy bloczek "powiedz ... przez ... s" informujący nas o ilości zdobytych punktów.

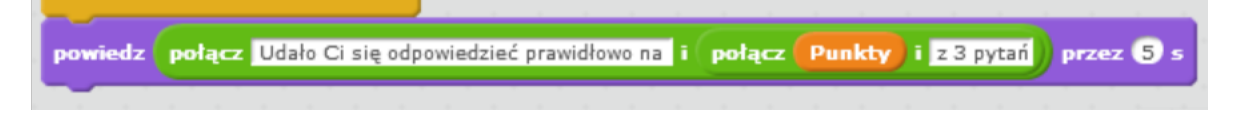

## Zadania dodatkowe do samodzielnej realizacji

Rozszerzenie Quizu o dodatkowe pytania.

Wykonanie własnego Quizu tematycznego z większą ilości możliwych odpowiedzi.